### Purpose of this doc

There are abundant online web editing tools, such as wordpress, squarespace, etc. This document is not meant to be a web editing tutorial. This simply just shows some minimal knowledge you should have when it comes to publishing your work online. In this internet age, knowing this small simple details is like learning how to do some documentation with MSWord. You should know the minimal!

### **Key in creating your own portfolio:**

- $-$  1<sup>st</sup> page should jump out to say "this is you", and allow people to see who you are in 1 minute.
- Want to use this as a reference for college application? Your top page should be THE ultimate project(s) immediately followed by "substance" such as diagrams, short and concise description. This must show the process + result. Just result alone does not add in value but just another item in, I call it, laundry list of accomplishments.
- Your page must present itself as knowledge sharing, NOT a long resume consisting of your laundry list of accomplishment.
- Want to add in your bragging list of accomplishments, such as won this and that list? Make it a centralized list at somewhere bottom in your "About me" page; and give links. Do not just give your list without reference links.
- Start this early. Do not wait until  $11^{th}$  grade. Unless you are excellent in faking it, it will show that you just whipped up that portfolio at the last moment.

#### **Samples:**

- <http://www.teamhassenplug.org/robots/GreenMonster/>
- [http://mp.stormingrobots.com,](http://mp.stormingrobots.com/) especially the one from Ashley.

## Most minimal…

The most minimal… This page shows nothing but just "Hello World"

<!doctype html>

<html>

<head>

</head>

<body> Hello World…

</body>

</html>

# Now, let's do a real page showing substance…

You may [download the whole html here.](https://www.stormingrobots.com/prod/tutorial/simpleHtml.html)

This goes to the top your page.

<!doctype html> <html>

Start your "head" section.

</head>

Add in some default meta tags to increase your page viewability by most browser and smaller devices such as cellphone.

<meta charset="utf-8"> <meta name="viewport" content="width=device-width, initial-scale=1">

If you choose to use google fonts, you need to set up the linkage.

Go to<https://fonts.google.com/> " to choose a font type that you like to us. For this template, I choose "Shadows Into light".

<link href="https://fonts.googleapis.com/css?family=Shadows+Into+Light" rel="stylesheet">

You should always comment segment of your html

<!-- this is a comment block -->

Basic pre-existing online javascripts widely used. You should add them in your header section.

<link rel="stylesheet" href="https://maxcdn.bootstrapcdn.com/bootstrap/3.3.7/css/bootstrap.min.css"> <script src="https://ajax.googleapis.com/ajax/libs/jquery/3.3.1/jquery.min.js"></script> <script src="https://maxcdn.bootstrapcdn.com/bootstrap/3.3.7/js/bootstrap.min.js"></script>

Enter the title of your document

<title>Your title – should include your name too</title>

Start your own "style sheet " section . These again are very fundamental, such as bold, font color.

<style type="text/css">

Specify default type of font style for your entire document in general. Here, I picked a font from google font site – see <https://fonts.google.com/> ".

body { font-family: 'Shadows Into Light', cursive; font-size:14px;

}

Specify table with :

border of 1px thick, solid line, with burgundy color (in hex #851515).  $tr = rows$   $td = colums$ 

table, tr, td { border: 1px solid  $#851515$ ; }

Specify a user-defined style named "cyan" with background color cyan. (later you will reference it by "class")

rgan { $background-color:rgba(100,250,255, 0.5);$ 

Another user-defined class type named "frost".

.frost { background-color:rgba(255,255,255, 0.75); // background frost color with 75% transparency }

Another user-defined class type named "darkblueHead".

.darkblueHead {

background-color:rgba(0,0,255,.5); // background blue with .5 transparency font-weight:700; // Bold font, font-size:1.25em; // 125% of regular font size, color:#ffffff; and a set of the color white the color white

```
}
```
Another user-defined class type named "doubleBorder".

.doubleBorder {

border-radius:10px; // rounded corner border-color:#851515"; // burgundy border color

border:double; // double-lined border

End the "style sheet" section

</style>

}

End your "head" section.

</head>

End your "body" section.

<body style="padding:20px"> <!—allow 20px padding from borders of the browser window -->

Start a new division section with:

- class style name "row" feature. This comes from the pre-existing online javascript and style sheet shown at the beginning of the documents.

This is your  $1^{st}$  division (section)

- Text shown when hover

Display on left of text.

Add in your own image file. Source url

Max width

Your regular description text

Header level 1, 2 and 4

End of div1 content

of content

⎯ user-defined id name "div1".

 $\leq$   $\frac{1}{1}$   $\leq$   $\frac{1}{1}$   $\leq$   $\leq$   $\leq$   $\leq$   $\leq$   $\leq$   $\leq$   $\leq$   $\leq$   $\leq$   $\leq$   $\leq$   $\leq$   $\leq$   $\leq$   $\leq$   $\leq$   $\leq$   $\leq$   $\leq$   $\leq$   $\leq$   $\leq$   $\leq$   $\leq$   $\leq$   $\leq$   $\leq$   $\leq$   $\leq$   $\leq$   $\le$ 

<div class="row" id="div1">

<img src="https://www.stormingrobots.com/prod/sr/img/usaRCJlogo.png" alt="my robot image" width="100px" style="float:left"/> <h1> Project name </h1>

<h2> your name </h2> <h4>My project / team name</h4>

What the project is about...

 $<$ /div $>$ 

Draw a line.  $\frac{1}{2}$ 

### Add a few paragraph break, and comment

 $>p/>>$ 

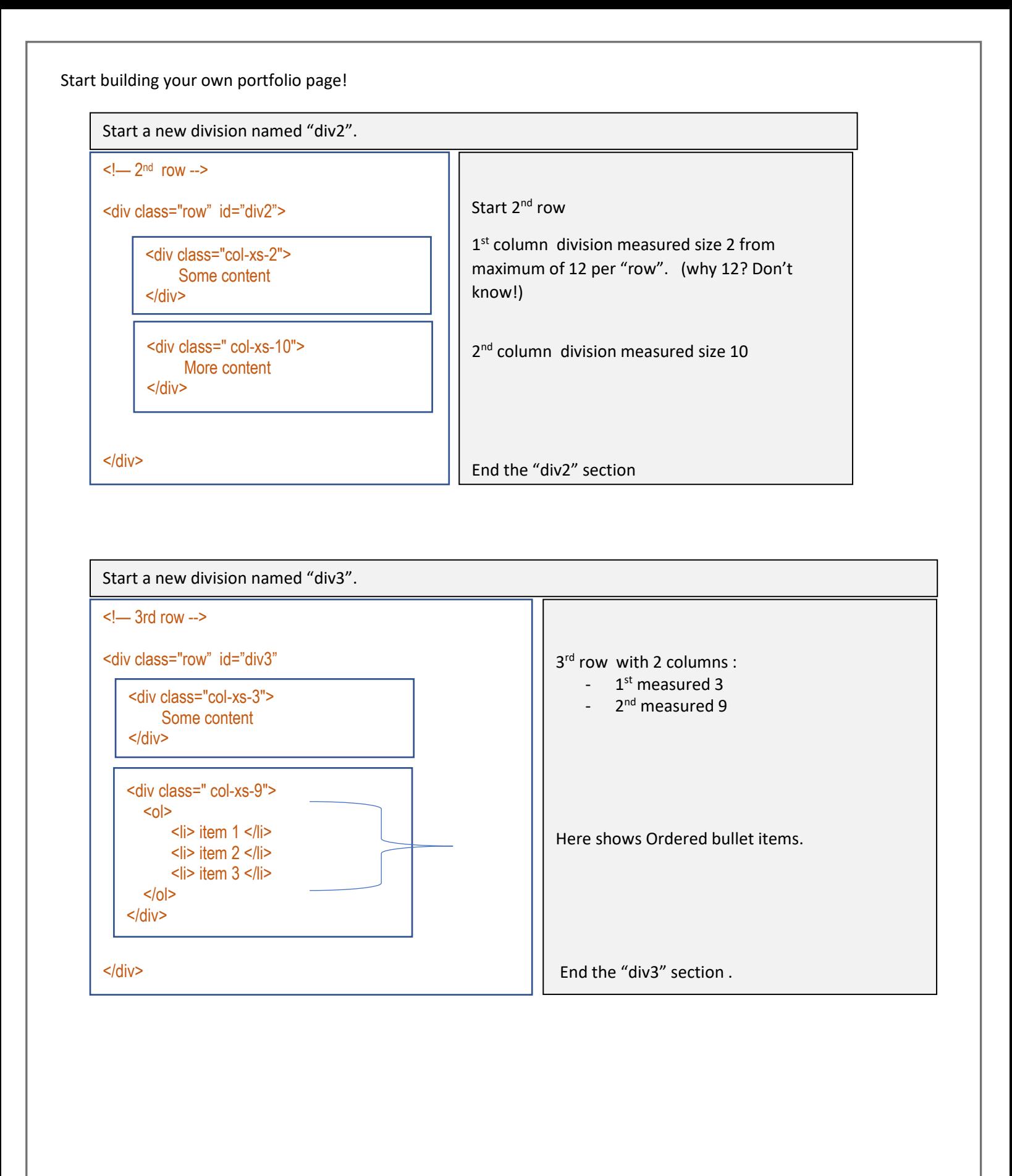

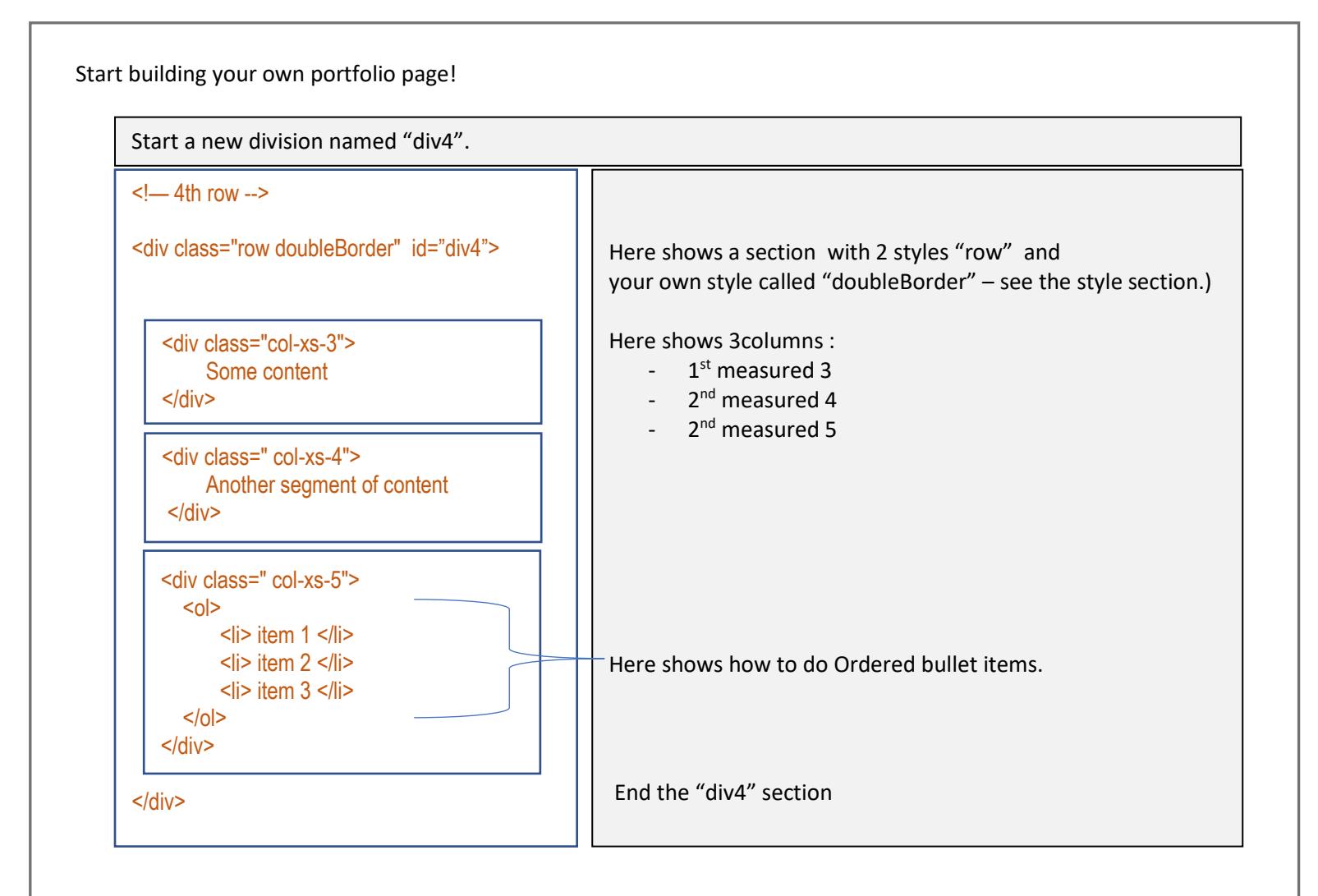

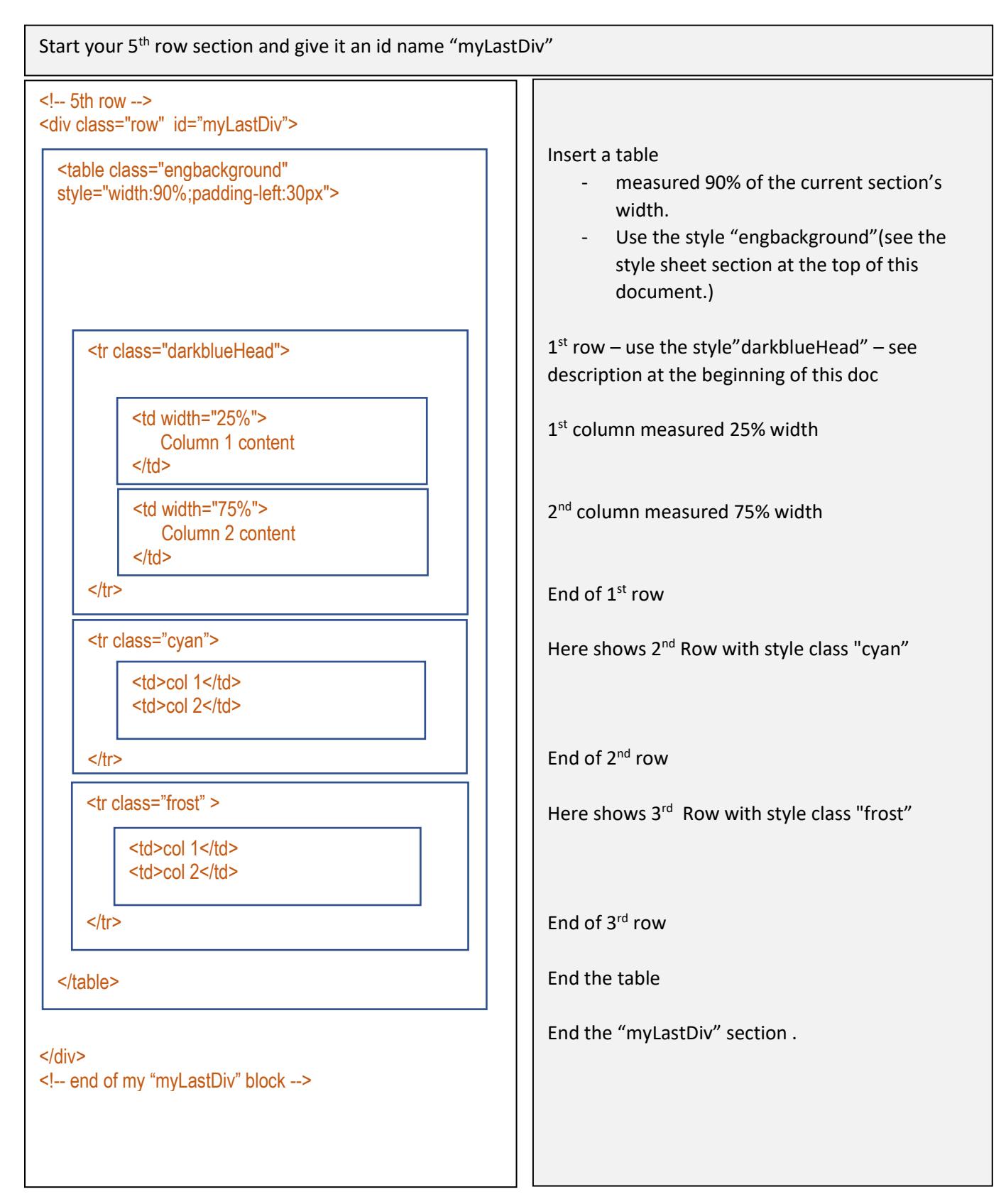

End the "body" section

4</body>

End the "html" section

 $$\mbox{{\sc {\small -}}}$